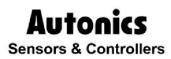

**Graphic Panel** 

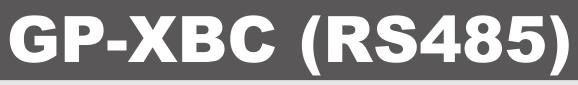

# **Solution Guide**

# **(E** 🕼

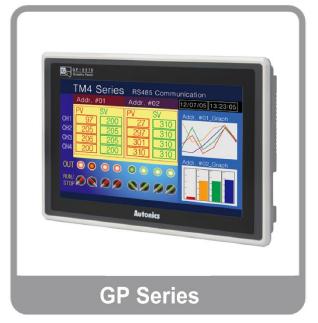

Thank you very much for selecting Autonics products. For your safety, please read the corresponding product manuals before using them

## **Autonics**

# Preface

Thank you very much for selecting Autonics products.

Please familiarize yourself with the information in this manual and in the product manuals before using them.

This solution guide contains information about a specific architecture solution and does not replace any specific product documentation.

This document does not attempt to describe the entire solution architecture and configuration but only introduce some basics procedures. Customization of this solution can be made by the users in respect of safety laws and regulations.

# **Document Guide**

- This manual provides procedure steps for a particular solution architecture. It does not offer any guarantee concerning matters beyond the scope of this manual.
- This manual may not be edited or reproduced in either part or whole without written permission of Autonics.
- This manual is not provided as part of the product package. Please visit our home-page (www.autonics.com) to download a copy.
- The content of this manual may vary depending on updates of the product software and others unforeseen developments within Autonics. It is subject to change without prior notice. Upgrade notices are published through our homepage.
- We contrived to describe this manual the easiest and more accurate way. However, if there are any corrections required or questions, please notify us these remarks on our homepage.

# **Document Symbols**

| Symbol    | Description                                                                  |  |  |
|-----------|------------------------------------------------------------------------------|--|--|
| Note      | Additional information about a particular feature.                           |  |  |
| Å Warning | Failure to follow instructions can result in serious injury or death.        |  |  |
| A Caution | Failure to follow instructions can lead to a minor injury or product damage. |  |  |
| Ex.       | An example of the concerned feature's use.                                   |  |  |
| ×1        | Annotation mark.                                                             |  |  |

# **Document Version History**

| Date                               | Version | Author      | Description                                                   |
|------------------------------------|---------|-------------|---------------------------------------------------------------|
| December 17 <sup>th</sup> 2016     | v1.0    | 기술지원팀 - YCG | Document creation                                             |
| August 8 <sup>th</sup> 2017        | v2.0    | 기술지원팀 - GTE | Document revision and template update<br>Add several sections |
| September 18 <sup>th</sup><br>2017 | v2.0.1  | 기술지원팀 - GTE | Minor text updates                                            |
|                                    |         |             |                                                               |

# **Table of Contents**

| Pre | face                                                                                      |                                                                                                    | 3                                                              |
|-----|-------------------------------------------------------------------------------------------|----------------------------------------------------------------------------------------------------|----------------------------------------------------------------|
| Doc | cument                                                                                    | Guide                                                                                                    | 4                                                              |
| Doc | cument                                                                                    | Symbols                                                                                                    | 5                                                              |
| Doc | cument                                                                                    | Version History                                                                                                    | 6                                                              |
| Tab | le of C                                                                                   | ontents                                                                                                    | 7                                                              |
| 1   | Solut                                                                                     | ion Overview                                                                                                    | 9                                                              |
|     | 1.1<br>1.2<br>1.3<br>1.4<br>D9M                                                           | Solution description<br>Solution components and version<br>Solution architecture<br>Communication cable pin details and dimensions (Autonics model: C3<br>0-W4*0)                                                                                                    | 9<br>9<br>10<br>3M5P03-<br>10                                  |
| 2   | GP-S                                                                                      | 070 Communication Settings                                                                                                    | 12                                                             |
|     | 2.1<br>2.2<br>2.3<br>2.4                                                                  | GP-Editor project settings<br>GP-S070 Ethernet communication settings for GP-Editor<br>Send GP-Editor project to GP-S070 device by Ethernet<br>GP-S070 serial communication settings for XBC PLC                                                                                            | 13<br>14<br>18<br>19                                           |
| 3   | XBC                                                                                       | project settings                                                                                                    | 22                                                             |
| 4   | GUI E                                                                                     | xample                                                                                                    | 26                                                             |
| F   | 4.1<br>4.1.2<br>4.2<br>4.3<br>4.3.1<br>4.3.2<br>4.3.3<br>4.3.4<br>4.3.5<br>4.3.6<br>4.3.7 | Solution overview<br>GP-S070 drawing (in GP-Editor from Autonics)<br>PLC program (in XG 5000 from LS)<br>GP-S070 – XBC connection<br>GP Editor graphic<br>Numeral display<br>Numeral input<br>Touch key (Up key)<br>Touch key (Down key)<br>Lamp<br>Touch key (Reset key)<br>Graphic result | 26<br>26<br>26<br>27<br>27<br>28<br>29<br>30<br>31<br>32<br>33 |
| 5   | ••                                                                                        | ndix                                                                                                    | 35                                                             |
|     |                                                                                           | Serial communication settings<br>Change CH1 communication settings in GP-Editor<br>Change CH1/CH2 communication settings in the GP device                                                                                                    | 35<br>35<br>37                                                 |
| ~   | Tuesde                                                                                    | lachaoting                                                                                                    | 20                                                             |
| 6   | Iroug                                                                                     | bleshooting                                                                                                    | 38                                                             |

# **1** Solution Overview

### 1.1 Solution description

Autonics GP-S070-T9D6 device from the GP/LP series is a 7.0 inch LCD color touch panel with build-in serial connection through RS-422 and RS-232C ports. It is a standalone screen with custom OS and dedicated graphic editor software to create up to 500 graphic pages.

Thanks to its characteristic, it can be added on top of any existing automation architecture with different type of serial connection and can monitor different devices parameters or statuses and key Setting Values or Present Values, facilitating the access to data that was not in the previous architecture.

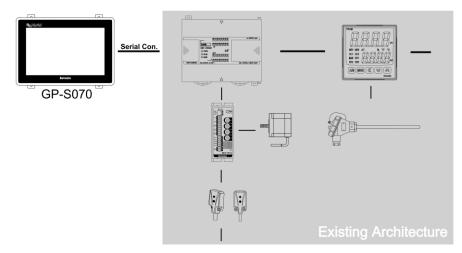

This solution brings the following benefits to your current installation:

- > Allows to monitor in real time PLC & devices status and feedback values
- > Allows a convenient control of the different parameters and setting values
- > Allows a fast and clear notification of the different alarms

This solution is optimized because:

- Can be simply added on top of your current installation
- > Very small dimension so can be installed close to the controlling device for or local control
- Internal graphics and control functions for standalone application without need of server or OS licensing.

#### **1.2** Solution components and version

| Hardware / Software Version |                   | Note                                 |
|-----------------------------|-------------------|--------------------------------------|
| Ms Windows                  | Win 7             |                                      |
| GP-Editor                   | v4.01 (build 023) | Autonics product. Release 2016.10.13 |
| GP-S070 T9D6                | Firmware v1.20    | Autonics product. Release 2016.01.26 |
| XG-5000                     | v4.20             | LS product. Release 2017.03.24       |
| XBC-DN32H(Cnet)             |                   | LS product                           |
| Serial Cable                |                   | Autonics ref. C3M5P03-D9M0-W4*0      |

#### 1.3 **Solution architecture**

GP-S070-T9D6

XBC-DN32H(Cnet)

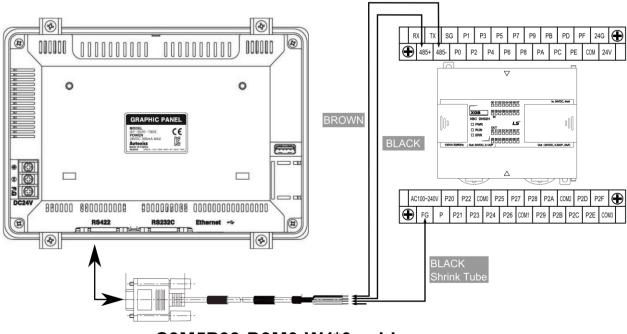

C3M5P03-D9M0-W4\*0 cable

#### Communication cable pin details and dimensions 1.4 (Autonics model: C3M5P03-D9M0-W4\*0)

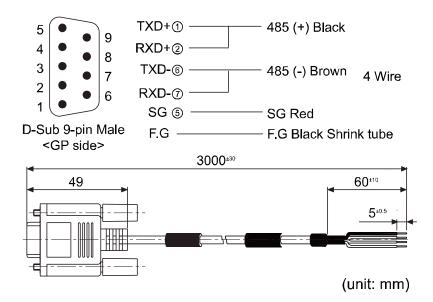

# 2 GP-S070 Communication Settings

The GP device should be set to use its RS422 port and to control data registers of a XBC type device.

So we need:

- to create a GP-Editor project with XBC connection and different graphical components to interact with the registers of the XBC
- to set communication parameters of the GP device to allow a connection with the PC and GP-Editor
- to send the GP-Editor project to the GP device
- to check the serial communication settings of the GP connection with the XBC PLC.

#### Remarks:

In this document, we will use an Ethernet connection to download the GP-Editor project to the GP device, please refer to the 'GP-Editor Download Manual' if you want to use another method (serial connection or USB connection).

### 2.1 **GP-Editor project settings**

- 1st Run the GP Editor software and select [Project] [New] in the menu bar. If you already build a project file, open this project by selecting [Project] [Load] in the menu bar.
- 2nd In the 'GP/PLC Type' dialog box, set 'GP/LP Type', CH1/2 'Group' and 'Type' as bellow then click 'OK'.

| GP/PLC Type                                                 | ×        |
|-------------------------------------------------------------|----------|
| GP/LP Type : GP-S070 T9D6 (800 X 480)                       | •        |
| CH1 Group : NoUse                                           | •        |
| CH1 Type : NoUse                                            | <b>~</b> |
| CH2<br>CH2 Group : LS XGB SERIES<br>CH2 Type : XBC_CPU_Cnet | ▼ MASTER |
| ОК                                                          | Cancel   |

| Item             | Settings                        |
|------------------|---------------------------------|
| GP / LP Type     | GP-S070 T9D6                    |
| CH1 Group / Type | No Use                          |
| CH2 Group / Type | LS XGB SERIES /<br>XBC CPU Cnet |

3rd In the 'Project Auxiliary Property' dialog box click 'OK'. The graphic editor page will be displayed.

| Project Auxiliary Property                                                                                                    | × |
|----------------------------------------------------------------------------------------------------|---|
| Basic Key Window Language Serial Port Setup Menu Key                                                                                                    |   |
| Configure Key Window / Cursor Display<br>Operate for screen switching :<br>Display Cursor Only<br>Call key window when detecting touch<br>Call key window when detecting touch<br>Application of serial port, setup, menu key, configuration<br>Image Color 256 color |   |
| Horizontal                                                                                                    |   |
|                                                                                                    |   |
| OK Cancel                                                                                                    |   |

# 4th The project has been properly initially set. Then you need to create your own graphics and set links between GUI components and the XBC PLC registers.

Rem: Please refer to the 'GP-Editor User Manual' document for procedures on graphics creation or to the example section of this document for a simple interface example.

# 2.2 GP-S070 Ethernet communication settings for GP-Editor

1st First check the computer IP settings:

On the PC, go to [Control Panel] – [Network and Sharing Center] – [Local Area Connection] – [Properties], click on 'Internet Protocol Version 4 (TCP/IPv4) and 'Properties'.

| 📮 Local Area Connection Properties 📃 💌                                                                                                    |  |  |  |
|----------------------------------------------------------------------------------------------------|--|--|--|
| Networking Sharing                                                                                                    |  |  |  |
| Connect using:                                                                                                    |  |  |  |
| Realtek PCIe GBE Family Controller                                                                                                    |  |  |  |
| Configure                                                                                                    |  |  |  |
| This connection uses the following items:                                                                                                    |  |  |  |
| <ul> <li>Client for Microsoft Networks</li> <li>VirtualBox NDIS6 Bridged Networking Driver</li> <li>QoS Packet Scheduler</li> <li>File and Printer Sharing for Microsoft Networks</li> <li>Internet Protocol Version 6 (TCP/IPv6)</li> <li>Internet Protocol Version 4 (TCP/IPv4)</li> <li>Internet Protocol Version 4 (TCP/IPv4)</li> <li>Ink-Layer Topology Discovery Mapper I/O Driver</li> <li>Link-Layer Topology Discovery Responder</li> </ul> |  |  |  |
| <u>Install</u> <u>Uninstall</u> <u>Properties</u>                                                                                                    |  |  |  |
| Description<br>Transmission Control Protocol/Internet Protocol. The default<br>wide area network protocol that provides communication<br>across diverse interconnected networks.                                                                                                    |  |  |  |
| OK Cancel                                                                                                    |  |  |  |

2nd Note your IP address and default gateway to later set properly the GP address.

#### **Autonics**

| Internet Protocol Version 4 (TCP/IPv4)                                                                                                    | Properties ?        |  |  |  |
|----------------------------------------------------------------------------------------------------|---------------------|--|--|--|
| General                                                                                                    |                     |  |  |  |
| You can get IP settings assigned automatically if your network supports<br>this capability. Otherwise, you need to ask your network administrator<br>for the appropriate IP settings. |                     |  |  |  |
| Obtain an IP address automatical                                                                                                    | ly                  |  |  |  |
| • Use the following IP address:                                                                                                    |                     |  |  |  |
| IP address:                                                                                                    | 169 . 192 . 1 . 10  |  |  |  |
| S <u>u</u> bnet mask:                                                                                                    | 255 . 255 . 255 . 0 |  |  |  |
| Default gateway:                                                                                                    | 169.192.1.1         |  |  |  |
| <ul> <li>Obtain DNS server address auton</li> </ul>                                                                                                    | natically           |  |  |  |
| • Use the following DNS server add                                                                                                    | resses:             |  |  |  |
| Preferred DNS server:                                                                                                    |                     |  |  |  |
| Alternate DNS server:                                                                                                    | · · ·               |  |  |  |
| 🔲 Vaļidate settings upon exit                                                                                                    | Ad <u>v</u> anced   |  |  |  |
|                                                                                                    | OK Cancel           |  |  |  |

3rd On the GP-S070 device, click on the top-left of the screen to open the 'System Setting' menu.

| $\bigcirc$ |      |        |        |       |  |  |
|------------|------|--------|--------|-------|--|--|
|            | USER | SCREEN | IS NOT | FOUND |  |  |
|            |      |        |        |       |  |  |
|            |      |        |        |       |  |  |
|            |      |        |        |       |  |  |
|            |      |        |        |       |  |  |
|            |      |        |        |       |  |  |
|            |      |        |        |       |  |  |
|            |      |        |        |       |  |  |
|            |      |        |        |       |  |  |

Rem: if the 'System Setting' menu does not appear, the default menu shorcut has been changed. Try to click on the other corner of the touch panel or refer to the 'GP-S070 - User Manual'.

4th Select 'Environment'.

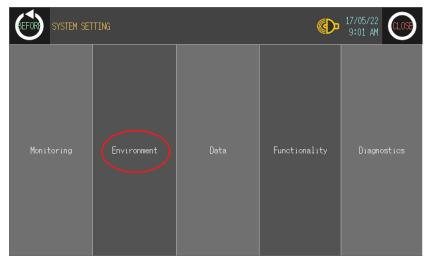

5th Select 'Local Ethernet'.

| SYSTEM SETTING ENVIRONMENT | (LOS) 17/05/22<br>9:03 AM |
|----------------------------|---------------------------|
| Serial Communication       | Language                  |
| Local Ethernet             | Screen Bright             |
| Assistance Setting         | Clock                     |

6th Set the Ethernet settings as below:

| Items      | Settings      | Comment                                      |
|------------|---------------|----------------------------------------------|
| IP Address | 169.192.1.12  | With last digit unique number on the network |
| Station    | 255.255.255.0 | Same that the PC                             |
| Device     | 169.192.1.1   | Same that the PC                             |

| GEFOR SYSTEM | SETTING\ ENVIRONMENT\ LOCA | _ ETHERNET               | (C) 17/0<br>9:04 | 5/22<br>4 AM |
|--------------|----------------------------|--------------------------|------------------|--------------|
|              |                            |                          |                  |              |
|              | IP Address                 | 169.192. 1. 12           |                  |              |
|              | Subnet Mask                | 255.255.255.0            |                  |              |
|              | Gateway                    | <u>169.192. 1. 1</u>     |                  |              |
|              | MAC Address                | 00 - 00 - 00 - 00 - 00 - | - 00             |              |
|              |                            |                          |                  |              |
|              |                            |                          |                  |              |

7th Click on 'CLOSE' to validate the changes.

#### 2.3 Send GP-Editor project to GP-S070 device by Ethernet

1st In GP-Editor, select the [Communication] – [Download] menu, and click on 'Setting'.

| Monitor Data Download 🧮         |                              |   |  |  |
|---------------------------------|------------------------------|---|--|--|
| Configuration Base Window Other | 1                            |   |  |  |
| Tag                             | C Selected Data              |   |  |  |
| Protocol download               |                              |   |  |  |
| Project Title :                 |                              |   |  |  |
| Project ID :                    | 831023027                    |   |  |  |
| GP/LP Type :                    | GP-S070 T9D6 (800 X 480)     |   |  |  |
|                                 |                              |   |  |  |
| Download Close S                | etting Size: 0.5KB Sector: 3 | _ |  |  |

2nd In the 'Option' window, select 'Ethernet' and write the GP IP address in the 'Target IP' or automatically look for your device by selecting the good 'LANCard IP', clicking on 'Refresh' and selecting the device that appears in the result table.

| Optio | n                    |             |        |       |
|-------|----------------------|-------------|--------|-------|
| File  | Browse Communication |             |        |       |
|       |                      |             |        | _     |
|       | C Serial             | Ethernet    | C USB  |       |
|       |                      |             |        |       |
|       | Target IP :          | 400 400     | 4 45   |       |
|       | Target IP .          | 169 . 192 . | 1 . 15 |       |
|       | LANCard IP : 169     | .192.1.10   | •      |       |
|       | IP ADDRESS           |             |        |       |
|       |                      |             |        |       |
|       | •                    | m           | •      |       |
|       |                      | Refresh     |        |       |
|       |                      |             |        |       |
|       |                      |             |        |       |
|       |                      |             | ок с   | ancel |

- 3rd Click on 'OK' to validate the connection method and to go back to the download page. Then click on 'Download' and 'Yes' to start loading the project in the GP device.
- 4th The project has been loaded in the GP device.

### 2.4 GP-S070 serial communication settings for XBC PLC

1st Click on the top-left of the GP-S070 to open the 'System Setting' menu.

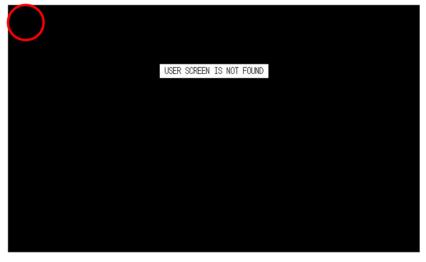

Rem: if the 'System Setting' menu does not appear, the default menu shorcut has been changed. Try to click on the other corner of the touch panel or refer to the 'GP-S070 - User Manual'.

2nd Select 'Environment'.

| SYSTEM SET | TING        |      | Þ             | 17/05/22<br>9:01 AM |
|------------|-------------|------|---------------|---------------------|
| Monitoring | Environment | Data | Functionality | Diagnostics         |

3rd Click on 'Serial Communication'.

| SYSTEM SETTING ENVIRONMENT | 17/05/22<br>9:03 AM |
|----------------------------|---------------------|
| Serial Communication       | Language            |
| Local Ethernet             | Screen Bright       |
| Assistance Setting         | Clock               |

4th In the 'Serial' page, set the port parameters as below by clicking on the different values.

|     | PROTOCOL            | PORT    |     |
|-----|---------------------|---------|-----|
| CH1 | No Use              | RS-232C | SET |
| CH2 | XBC_CPU_Cnet V 1.5M | RS-422  | SET |

And GP Station address: 0

| (EFOR | SYSTEM SETTING ENVIRONMENT SERIAL |                    |         |     |  |
|-------|-----------------------------------|--------------------|---------|-----|--|
|       |                                   | PROTOCOL           | PORT    |     |  |
|       | CH1                               | No Use             | RS-232C | SET |  |
|       | CH2                               | XBC_CPU_Cnet V1.5M | RS-422  | SET |  |
|       | GP STATION :                      |                    |         |     |  |
|       |                                   |                    |         |     |  |

5th Change the communication settings by clicking the 'SET' button and setting parameters as below. Then click on 'CLOSE'.

| Item         | Setting         | Note         |
|--------------|-----------------|--------------|
| Baud rate    | Multiple choice | User setting |
| Data length  | 8-bit           | User setting |
| Parity bit   | None            | User setting |
| Stop bit     | 1-bit           | User setting |
| Flow control | XON/XOFF        | Any value    |

| SYSTEM SETTING | ENVIRONMENT\ SERIAL\ SERIAL S | PECIFICATION | (C) 17/05/22<br>9:07 AM |  |
|----------------|-------------------------------|--------------|-------------------------|--|
|                | CH2                           |              | 1                       |  |
|                | BAUD RATE                     | 19200        |                         |  |
|                | DATA LENGTH                   |              |                         |  |
|                | PARITY                        | NONE         |                         |  |
|                | STOP                          | 1            |                         |  |
|                | FLOW CONTROL                  | X0N/X0FF     |                         |  |

6th The GP-S070 is ready to be connected to the XBC PLC by its RS422 communication port.

# **3 XBC project settings**

1st Run XG5000 and select [Project] – [New Project] in the menu bar. Enter project name and select CPU type 'XGB'-'XGB-XBCH' in the 'New Project' dialog box. Click 'OK'.

| New Project             |                    | ? 💌    |
|-------------------------|--------------------|--------|
| Project name:           | XBC_Test           | ОК     |
| File <u>d</u> irectory: | C:\XG5000\XBC_Test | Cancel |
|                         |                    |        |
| CPU Series              | XGB                |        |
| <u>C</u> PU type:       | XGB-XBCH 🔻         |        |
| Programming<br>Format:  | XGK Programming 💌  |        |
| Program name:           | NewProgram         |        |
| Program Language:       | LD v               |        |
| Project description:    |                    |        |
|                         |                    |        |
|                         |                    |        |
|                         |                    |        |
|                         |                    |        |
|                         |                    |        |
|                         |                    |        |
|                         |                    |        |

2nd In the project tree, under [Network Configuration] – [Unspecified Network], double-click on the 'NewPLC [B0S0 Internal Cnet]' device.

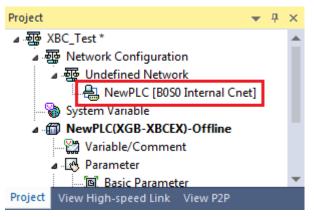

| ltem                              |                         | Setting              | Note                                          |
|-----------------------------------|-------------------------|----------------------|-----------------------------------------------|
|                                   | Communication type      | RS-485               | Fixed                                         |
| Standard<br>settings<br>Channel 2 | Communication speed     | Same that GP setting | User setting                                  |
|                                   | Terminating resistances | Disable              | Fixed                                         |
|                                   | Station No.             | Multiple<br>choice   | User setting, should be unique on the network |
| Operation<br>mode                 | Channel 2               | XGT server           | Mandatory                                     |

3rd In 'Standard Settings - Cnet' dialog box appears. Set 'Standard Settings' tab as below.

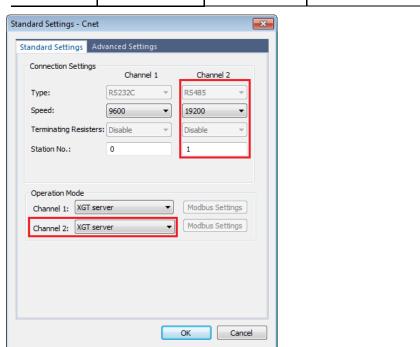

4th In 'Advanced Settings' tab set as below, then click 'OK'.

| Item                 |            | Channel 2 |
|----------------------|------------|-----------|
| Advanced<br>settings | Data bit   | 8         |
|                      | Stop bit   | 1         |
|                      | Parity bit | NONE      |

| Standard Settings - Cnet                           |                 | ×            |
|----------------------------------------------------|-----------------|--------------|
| Standard Settings Ad                               | vanced Settings |              |
| Connection Settings                                | Channel 1       | Channel 2    |
| Data Bit:                                          | 8               | 8 🔻          |
| Stop Bit:                                          | 1 •             | 1            |
| Parity Bit:                                        | NONE            | NONE         |
| Parity Receiving                                   | Disable 💌       | Disable 👻    |
| Modem Type:                                        | Null Modem 👻    | Null Modem 👻 |
| Modem Initialization:                              |                 |              |
| Time Settings                                      |                 |              |
| Response Waiting<br>Time:<br>(0-50)(*100ms)        | 1               | 1            |
| Delay Time<br>Setting:<br>(0-255)(*10ms)           | 0               | 0            |
| Delay Time Between<br>Character:<br>(0-255)(*10ms) | 1               | 1            |
|                                                    |                 | OK Cancel    |

# 5th The project has been properly set. Then you need to create your own PLC program and download the complete project to the XBC device by selecting [Online] – [Write], then clicking 'OK'.

Rem: Please refer to the XG5000 documentation for procedures on Ladder program creation and other method to write project to a XBC device.

# 4 GUI Example

- 4.1 Solution overview
- 4.1.1 GP-S070 drawing (in GP-Editor from Autonics)

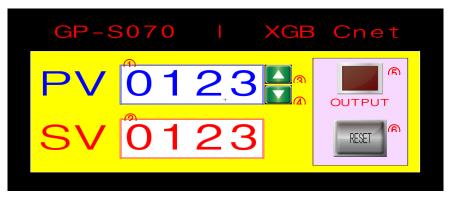

#### 4.1.2 PLC program (in XG 5000 from LS)

| 0   |      |       |        |        | C0000<br>(R) |
|-----|------|-------|--------|--------|--------------|
| _ON | CTUD | C0000 | M00000 | M00001 | D00000       |
|     |      |       |        |        | END          |

Rem: We will not describe how to create a Ladder program under XG 5000 in this document. Please refer to the XG 5000 documentation for more information.

### 4.2 GP-S070 – XBC connection

| GP-S070 |                          | ХВС                   |     |      |
|---------|--------------------------|-----------------------|-----|------|
| Item    | Tag Property             | Usage                 | Bit | Word |
| 1       | Numeral display          | Counter present value | _   | C0   |
| 2       | Numeral input            | Counter set value     | _   | D0   |
| 3       | Touch key<br>(momentary) | Input (Up)            | МО  | _    |
| 4       | Touch key<br>(momentary) | Input (Down)          | M1  | _    |
| (5)     | Lamp                     | Counter output        | C0  | _    |
| 6       | Touch key<br>(momentary) | Reset                 | M2  | _    |

In this example, we will set the communication address:

- of the XBC device to 1

- of the GP-S070 device to 0

# 4.3 **GP Editor graphic**

#### 4.3.1 Numeral display

1st Select [Draw] – [Numeral Display] in the menu bar. Click 'Device' then set the device parameters as below.

| Items                                   | Settings                  |
|-----------------------------------------|---------------------------|
| Channel                                 | [CH2]XBC_CPU_Cnet         |
| Station                                 | XBC communication address |
| Device                                  | CO                        |
| Numeral Display Prop<br>Basic Form Oper |                           |
|                                         | OK Cancel Apply           |

2nd Click 'OK' then move/resize the component as desired.

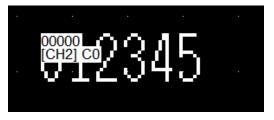

#### 4.3.2 Numeral input

1st Select [Draw] – [Numeral Input] in the menu bar. Click 'Device' then set the device parameters as below.

| Items                                     | Settings                                                                                                    |
|-------------------------------------------|----------------------------------------------------------------------------------------------------|
| Channel                                   | [CH2]XBC_CPU_Cnet                                                                                                    |
| Station                                   | XBC communication address                                                                                                |
| Device                                    | D0                                                                                                    |
| Numeral Input Propert<br>Basic Form Trigg |                                                                                                    |
| Device                                    | Frame : (255,255,255) •<br>Plate : (0,0,0) •<br>Color : (255,255,255) •<br>#001 D0 • 16bit<br>Number with sign • C 32bit |
| Project                                   | OK Cancel Apply                                                                                                    |

2nd Click 'OK' then move/resize the component as desired.

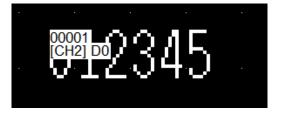

#### 4.3.3 Touch key (Up key)

1st Select [Draw] – [Touch Key] – [Action] – [Bit] in the menu bar. Click 'Device' and set the device parameters as below. Then click 'OK'.

| Items             | Settings                  |
|-------------------|---------------------------|
| Channel           | [CH2]XBC_CPU_Cnet         |
| Station           | XBC communication address |
| Device            | MO                        |
| Action            | Momentary                 |
| Touchkey Property |                           |
| Basic Form Act    | ion Option/Trigger        |
| Action D          | levice/Screen Switching   |
| 1 Bit Mo          | Bit Word                  |
|                   | Screen Switching          |
|                   | Edit                      |
|                   | Delete                    |
| ☐ Key Code :      | 0020 Browse               |
|                   | OK Cancel Apply           |

- 2nd Click on the 'Form' tab, then on 'Shape...'. The graphic of the button can be selected in the image library, select for example the image '7 SW-013' then click 'OK'.
- 3rd Click 'OK', then move/resize the component as desired.

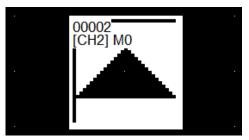

#### 4.3.4 Touch key (Down key)

1st Select [Draw] – [Touch Key] – [Action] – [Bit] in the menu bar. Click 'Device' then set the device parameters as below.

| Items    | Settings                                                                           |
|----------|------------------------------------------------------------------------------------|
| Channel  | [CH2]XBC_CPU_Cnet                                                                  |
| Station  | XBC communication address                                                          |
| Device   | M1                                                                                 |
| Action   | Momentary                                                                          |
| Action [ | tion Option/Trigger) Device/Screen Switching Bit Word Screen Switching Edit Delete |
|          | OK Cancel Apply                                                                    |

- 2nd Click on the 'Form' tab, then on 'Shape...'. Select for example the image '8 SW-015' then click 'OK'.
- 3rd Click 'OK', then move/resize the component as desired.

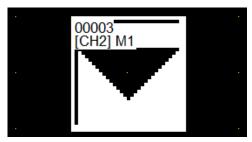

#### 4.3.5 Lamp

1st Select [Draw] – [Lamp] in the menu bar. Click 'Device' then set the device parameters as below.

| Items         | Settings                   |
|---------------|----------------------------|
| Channel       | [CH2]XBC_CPU_Cnet          |
| Station       | XBC communication address  |
| Device        | C0                         |
| Lamp Property |                            |
| Basic Bit     |                            |
| Device        | H2 #001 C0                 |
|               |                            |
| Shape         |                            |
| Basic Figur   | e C Part C Graphic Library |
|               |                            |
|               |                            |
|               |                            |
|               |                            |
|               |                            |
|               |                            |
|               |                            |
|               |                            |
|               |                            |
|               |                            |
|               | OK Cancel Apply            |
|               | UK Cancel Apply            |

- 2nd Click on the 'Bit' tab, then on 'Shape...'. The graphic of the lamp can be selected in the image library, select for example the image '7 LP-013' then click 'OK'.
- 3rd Click 'OK', then move/resize the component as desired.

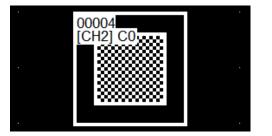

#### 4.3.6 Touch key (Reset key)

1st Select [Draw] – [Touch Key] – [Action] – [Bit] in the menu bar. Click 'Device' then set the device parameters as below.

| Items             | Settings                  |
|-------------------|---------------------------|
| Channel           | [CH2]XBC_CPU_Cnet         |
| Station           | XBC communication address |
| Device            | M2                        |
| Action            | Momentary                 |
| Touchkey Property |                           |
| Basic Form Action | n   Option/Trigger        |
| Action De         | vice/Screen Switching     |
| 1 Bit Morr        | entary [CH2]M2 Bit        |
|                   | Word                      |
|                   | Screen Switching          |
|                   | Edit                      |
|                   | Delete                    |
| ☐ Key Code :      | 0020 Browse               |
|                   | OK Cancel Apply           |

- 2nd Click on the 'Form' tab, then on 'Shape...'. Select for example the image '2 SW-003' then click 'OK'. A Text can also be added by clicking on 'Text...'.
- 3rd Click 'OK', then move/resize the component as desired.

|     | 00005<br>[CH2] M2 | •   | ] | • |
|-----|-------------------|-----|---|---|
| · · | Res               | set | - | · |
|     |                   |     |   |   |
|     |                   |     |   |   |

#### 4.3.7 Graphic result

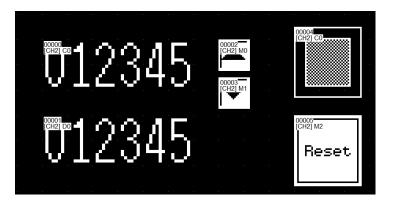

# 5 Appendix

### 5.1 Serial communication settings

The serial communication parameters can be set in GP-Editor or directly on the GP device.

The following table shows which port can be set by using the 2 differents methods.

| Item              | Setting in<br>GP Editor | Setting in GP-S070 device |
|-------------------|-------------------------|---------------------------|
| CH1 comm. setting | Available               | Available                 |
| CH2 comm. setting | Unavailable             | Available                 |

#### 5.1.1 Change CH1 communication settings in GP-Editor

1st Select [Common] - [Auxiliary Configuration] - [Project] in the menu bar. Check the 'Application of serial port, setup, menu key, configuration' if it is not already done.

| Project Auxiliary Property                                                                                                    | × |
|----------------------------------------------------------------------------------------------------|---|
| Basic Key Window Language Serial Port Setup Menu Key                                                                                                    |   |
| Configure Key Window / Cursor Display<br>Operate for screen switching :<br>Display Cursor Only<br>Call key window when detecting touch<br>Call key window when detecting touch |   |
| OK Cancel                                                                                                    |   |
|                                                                                                    |   |

| Baudrate :               | 19200bps     | •      |  |
|--------------------------|--------------|--------|--|
| Handshaking :            | XON/XOFF     | •      |  |
| Parity :                 | None<br>8bit | -<br>- |  |
| Data Bit :<br>Stop Bit : | 1bit         | -<br>- |  |
|                          | 1.00         |        |  |
|                          |              |        |  |

2nd In the [Serial Port] tab, set CH1 port configuration.

3rd In the [Setup] tab, select CH1 port type and set station numbers. The other available port will be allocated to the CH2 port.

| Project Auxiliary Property                                     |   |  |  |  |  |
|----------------------------------------------------------------|---|--|--|--|--|
| Basic   Key Window   Language   Serial Port   Setup   Menu Key |   |  |  |  |  |
| basic   Key Window   Language   Senai Port   Setup   Menu Key  | 1 |  |  |  |  |
| Preserve time of opening screen : 5 (SEC)                      |   |  |  |  |  |
| Off time of backlight :                                        |   |  |  |  |  |
| Configuration of initial screen number : 0                     |   |  |  |  |  |
| Buzzer                                                         |   |  |  |  |  |
| On Off System Information                                      |   |  |  |  |  |
| Port Configuration<br>Port : RS232                             |   |  |  |  |  |
| Station : 1<br>GP Station : 0                                  |   |  |  |  |  |
| OK Cancel                                                      |   |  |  |  |  |
|                                                                |   |  |  |  |  |

#### 5.1.2 Change CH1/CH2 communication settings in the GP device

Please refer to the '2.4 GP-S070 communication settings' procedure.

# 6 Troubleshooting

### 6.1 **GP-S070:** language settings

1st Click on the top-left of the GP-S070 to open the '시스템설정' menu.

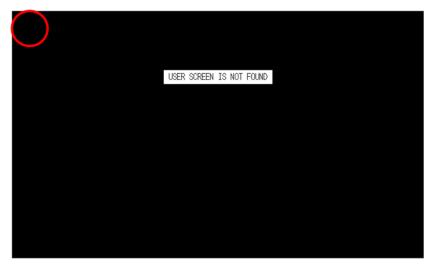

Rem: if the 'System Setting' menu does not appear, the default menu shorcut has been changed. Try to click on the other corners of the touch panel or refer to the 'GP-S070 - User Manual'.

2nd Select '환경설정'.

|      | 12·태설정 (17/05/22<br>8:53 AM |       |      |      |  |
|------|-----------------------------|-------|------|------|--|
| 卫山日彩 | 환경설정                        | ElOIE | 기능설정 | 진단기능 |  |

3rd Click on '언어설정'.

### **Autonics**

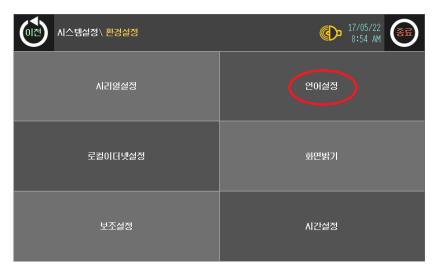

4th Click on 'ENGLISH' then validate the change by click '이전'.

|   | 이전 시스템설정 | 환경설정\ 언어설정 | (17/05/22<br>8:55 AM |
|---|----------|------------|----------------------|
|   | 사용자 언어   |            | 시스템 언어               |
| l |          |            |                      |
|   | 사용자 언어   | Korean     |                      |
|   | 국가별 문자폰트 | JINDODUM   | KOREAN               |
|   | 영문 폰트    | DODUM      |                      |
|   | 벡터 폰트    | DODUM      |                      |
|   |          |            |                      |
|   |          |            |                      |
|   |          |            |                      |
|   |          |            |                      |

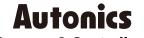

**Sensors & Controllers** 

## Distributor

#### Major Products

Photoelectic Sensors-Ther Optic Sensors-Door Sensors-Door Side Sensors-Area Sensors Proximity Sensors-Pressure Sensors-Connectors/Sockets-Rotary Encoders-Panel Meters Counters-Timers-Temperature Controllers-SSRs/Power Controllers-Sensor Controllers Graphic/Logic Panels-Temperature/Humidity Transducers-Switching Mode Power Supplies Stepper Motors/Drivers/Motion Controllers-I/O Terminal Blocks & Cables-Display Units Control Switches/Lamps/Lazzers-Field Network. Devices-TachemetrPulsa(Rate) Meters Laser Marking System(Fiber, CO., Nd:YAG)-Laser Welding/Cutting System

Any proposal for a product improvement and development: Product@autonics.com

Dimensions or specifications on this manual are subject to change and some models may be discontinued without notice.

#### www.autonics.com

- Corporate Headquarters

  18 Bansong-ro, 513 Beon-gil, Haeundae-gu, Busan, South Korea 48002
  Overseas Business Headquarters
  #402-303, Bucheon Techno Park, 655, Pyeongcheon-ro, Wonmi-gu, Bucheon, Gyeonggi-do, South Korea 14502
  Tel: 82-32-610-2730 / Fax: 82-32-329-0728 / E-mail: sales@autonics.com

  Brazil Autonics do Brasil Comercial Importadora Exportadora Ltda

  Tel: 55-11-2307-8480 / Fax: 55-41-2309-7784 / E-mail: comercial@autonics.com.br

  Brazil Autonics electronic/Jlaxing) Corporation

  Tel: 86-21-5422-5906 / Fax: 85-71-5422-5901 / E-mail: china@autonics.com

  India Autonics Automation India Private Limited

  Tel: 62-21-8088-8814/5 / Fax: 62-21-8088-4442(4440) / E-mail: indonesia@autonics.com

  Indonesia PT. Autonics Indonesia

  Tel: 62-21-8088-8814/5 / Fax: 62-21-8088-4442(4440) / E-mail: indonesia@autonics.com

  Japan Autonics Japan Corporation

  Tel: 62-21-8088-8814/5 / Fax: 62-21-8088-4442(4440) / E-mail: indonesia@autonics.com

  Japan Autonics Japan Corporation

  Tel: 60-3-7805-7190 / Fax: 60-3-7805-7193 / E-mail: malaysia@autonics.com

  Malaysia Mal-Autonics Sensor Sdn. Bhd.

  Tel: 52-55-5207-0019 / Fax: 52-55-1663-0712 / E-mail: wentas@autonics.com

  Mexico Autonics Mexico S.A. DE C.V

  Tel: 52-55-6207-0019 / Fax: 52-55-1663-0712 / E-mail: wentas@autonics.com

  Bussia Autonics Corp. Russia Representative Office

  Tel: 78-395-6301-0-88 / E-mail: russia@autonics.com

  Bussia Autonics Otor P-216-365-59112 / E-mail: infotr@autonics.com
  Bussia Autonics Otomasyon Ticaret Ltd. Sti.
  Tel: 90-216-365-6917-204 / Pax: 91-216-365-9112 / E-mail: infotr@autonics.com

  BUSA Autonics USA, Inc.

  Tel: 1-847-680-8160 / Fax: 6-447-680-8155 / E-mail: wenta@autoni